## Microsoft  $\odot$  Ribbons-at-a-Glance

## Word 2016

**HOME**

 $Q$  Shar Calibri (Body) - 11 - A A A Aa -  $\circ$  E - E - F - T - E E 1 4 AaBbCcDx AaBbCcDx AaBbCcD AaBbCcC AaBbCcD AaBbCcDx AaBbCcDx AaBbCcDx  $X<sub>ct</sub>$  $\rho$  Find ab\_p<sub>enlace</sub> **De** Com **B**  $I \perp \perp$  **ate x**,  $\mathbf{x}^* \mid \mathbf{A} \cdot \mathbf{Y} \cdot \mathbf{A} \cdot \mathbf{B} \equiv \mathbf{A} \cdot \mathbf{B} \cdot \mathbf{A} \cdot \mathbf{A} \cdot \mathbf{B}$ Subtitle Subtle Em... Emphasis Title & Select  $p_{21}$ 

The Home Ribbon contains tools to modify font and paragraph attributes and the appearance of text styles. Functions such as find and replace, or copy and paste in the **clipboard**, help simplify the text *editing* process. Accessible from all ribbons, the menu bar offers an option for sharing and commenting between different users.

**INSERT**

E

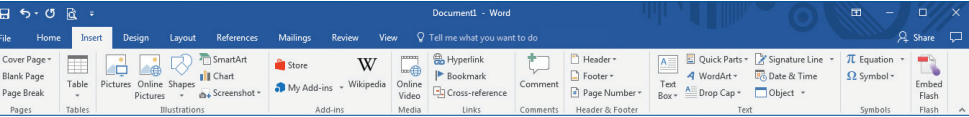

The **Insert Ribbon** adds additional **pages** and di erent types of content to a document such as **tables**, **illustrations** (pictures, graphics, or charts), **add-ins**, **media**, and interactive **links**. Using this ribbon, adding editorial **comments**, a **header and footer**, customizable **text** blocks, and **symbols** can help enhance content.

**DESIGN**

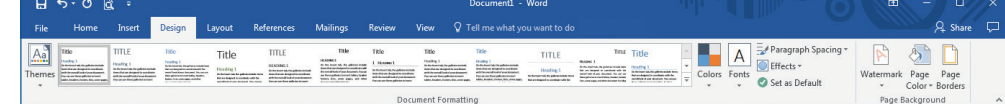

The **Design Ribbon** manages the **document formatting**, including the **page background**. The overall look of a document is determined by choosing a theme and adjusting text styles, colors, and fonts, or by adding page color, borders, or custom watermarks.

**LAYOUT**

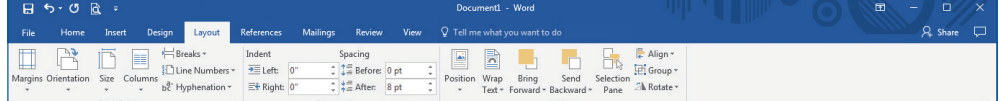

The **Layout Ribbon** controls **page setup** by modifying page margins, orientation, and size, as well as the number and placement of columns. **Paragraph** formatting can be combined with the ability to **arrange** the position of text and other elements on the page.

**REFERENCES**

 $B$   $5.0R$ Document1 **Word** Q Tell me what  $O<sub>cm</sub>$ Ð

The **References Ribbon** provides content management tools that can create and track a **table of contents**, **footnotes**, perform a **Smart Lookup**, conduct **research** with **Researcher**, and source **citations and bibliography**, as well as insert **captions**, generate an **index**, and build a **table of authorities** listing cross references within a document.

**MAILINGS**

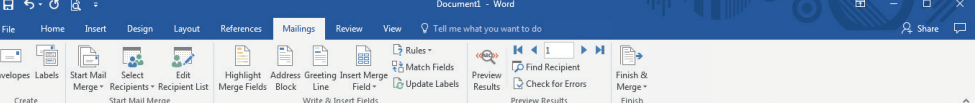

The **Mailings Ribbon** is used to **create** envelopes and labels, and to **start mail merge** functions that **write and insert elds** from outside data sources into a document. This ribbon enables users to **preview results** and  **nish** the data merge into one or more documents for further editing or printing.

**REVIEW**

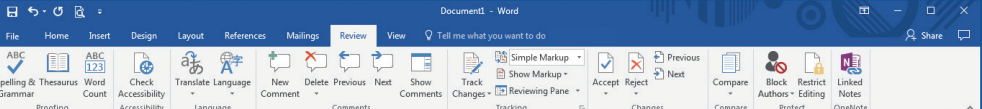

The **Review Ribbon** makes **proo ng** a document easy, including selecting a **language** for spelling and grammar reference or translation. Editorial **comments** can be added and **changes** can be **tracked**, and accepted or rejected. The user can **compare** di erent documents or **protect** a document from additional changes. Using **OneNote**, the user can also create and open **notes** about a document.

**VIEW**

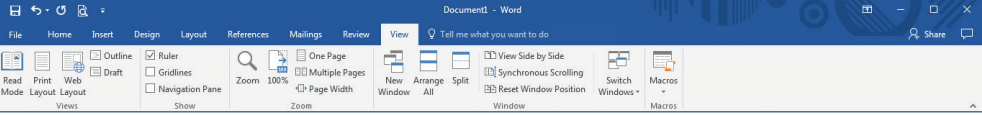

The View Ribbon provides different views for working with a document and will show the ruler and guidelines measurement tools. Viewing is enhanced by adjusting **zoom** settings, **window** size, and the position of one or more documents. Editing is made easier by recording and running **macros**.

The Ribbons-at-a-Glance poster series is an independent document and is not a liated with, nor has it been authorized, sponsored, or otherwise approved by Microsoft Corporation.